# **Compliance Plan of objects**

Except for objects you defined as "Not Valid" on the Verification tab, the table on the Compliance Plan tab reports every object penetrating the 20:1 surface and submitted under the Airport tab, any penetrating objects you edited or created under the Visualization tab, and any TERPS or other penetrating objects created by the FAA.

Mitigation Due date is system generated and is 30 days from the time notification letter is sent to Airports by FAA.

# **Removing, lowering, lighting or specifying no action for objects**

You must supply an explanation for each type of mitigation you plan to take for each object. You can apply the same mitigation explanation to groups of similar objects except for the option to Lower.

To lower any object, you must select one object at a time and enter new MSL of the object. New MSL entered should not penetrate and you must be prepared to upload a survey or certified letter defining the height of the object after you lower it.

#### **Lowering Objects**

1. For any object you plan to lower, click Lower checkbox. The following popup is displayed.

By identifying that you plan to lower this object, you must carry out this action immediately and provide documentation as soon as it is lowered. Until the object is lowered, the approach will not be available at night. Once the object is lowered in most cases a survey or certified letter is required.

#### **Accept**

\*\*\* Note: You may enter comment after accepting this message using the Add Comment link under the 'Lower' action column.

2. Click Accept. Popup is closed.

3. Click on Add Comment. The following popup is displayed.

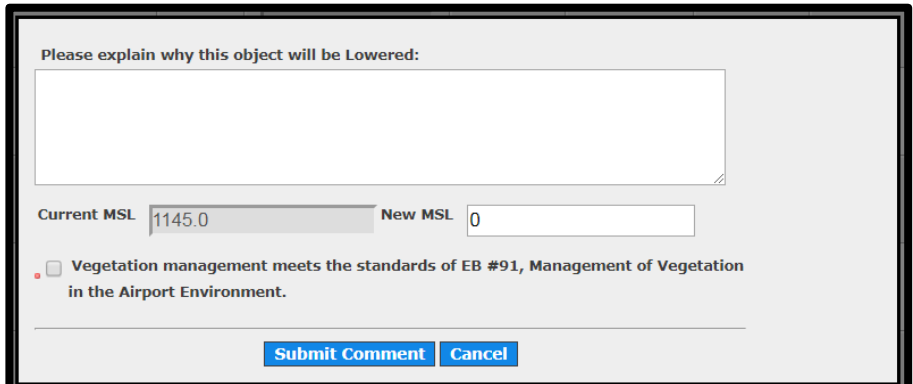

Enter New MSL that do not penetrate, enter why the object will be lowered, if it is TREE, then click the checkbox that meets the EB91 and click Submit Comment.

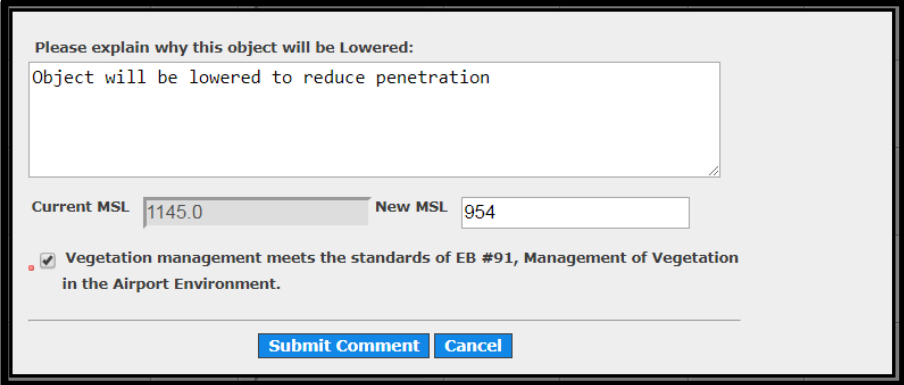

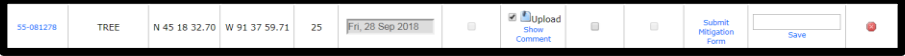

4. Click Upload. The following popup is displayed.

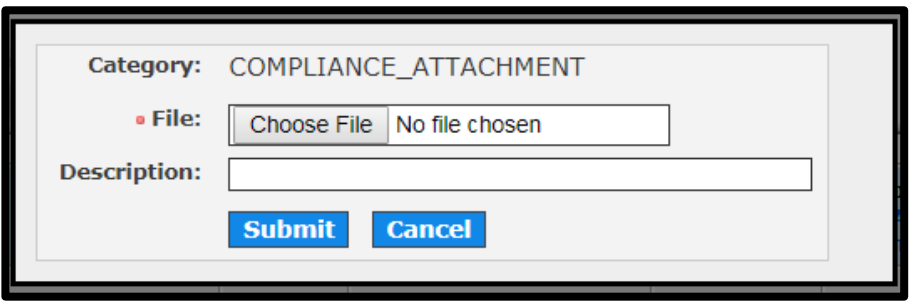

To browse for and select a file, click on Choose File, navigate to the file location and select the file. Enter optional description and click Submit.

Note: Repeat this process for all objects you need to lower.

### **Removing, lighting, or specifying no action for objects**

You can select multiple objects of same type ex: TREE to mark them removed, lit or no action and write comments that apply for the multiple selected objects.

Note: You will not be able to select different object type, example TREE and TRAVERSE\_WAY at the same time and click Add Comments.

1. Click checkboxes for Remove, lit or No action for one object or multiple same object types and click Add Comment.

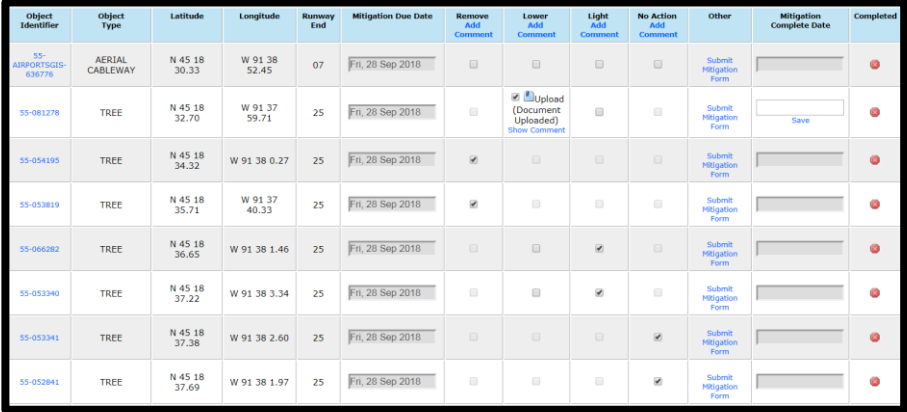

2. The following pop up is displayed if objects are marked as removed, lit and no action.

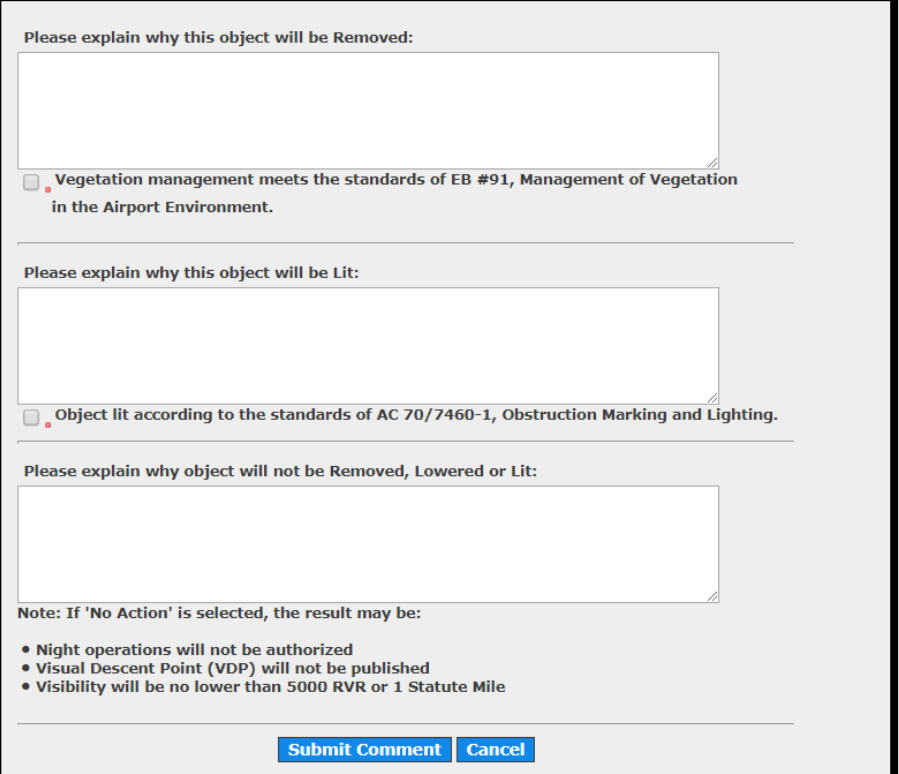

3. Enter explanation for each of the actions and check the checkboxes for EB-91 vegetation management and click Submit Comment.

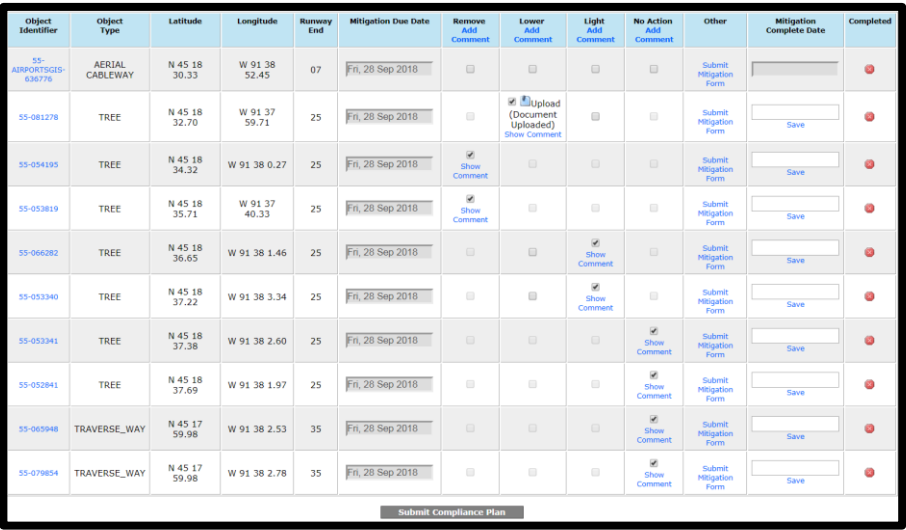

Popup will be closed and selected objects are marked accordingly.

Note: If you have selected an object and entered mitigation details but would like to change the mitigation option, you can click on the checkbox and there will be a popup to deselect the checkbox.

Click Yes and mitigation option is deselected.

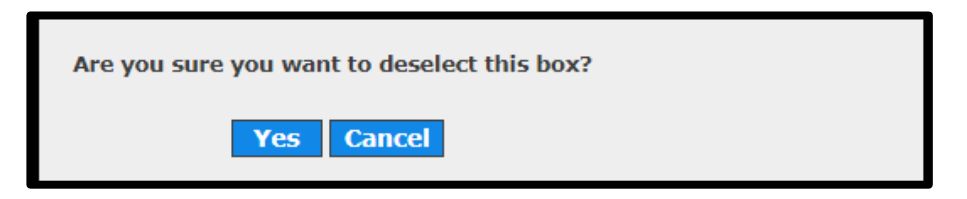

## **Submitting a request for an alternate mitigation**

You can submit an alternate mitigation request for objects by clicking on Submit Mitigation Form.

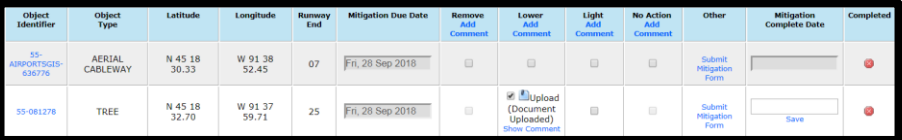

1. Click on Submit Mitigation Form and the following form appears.

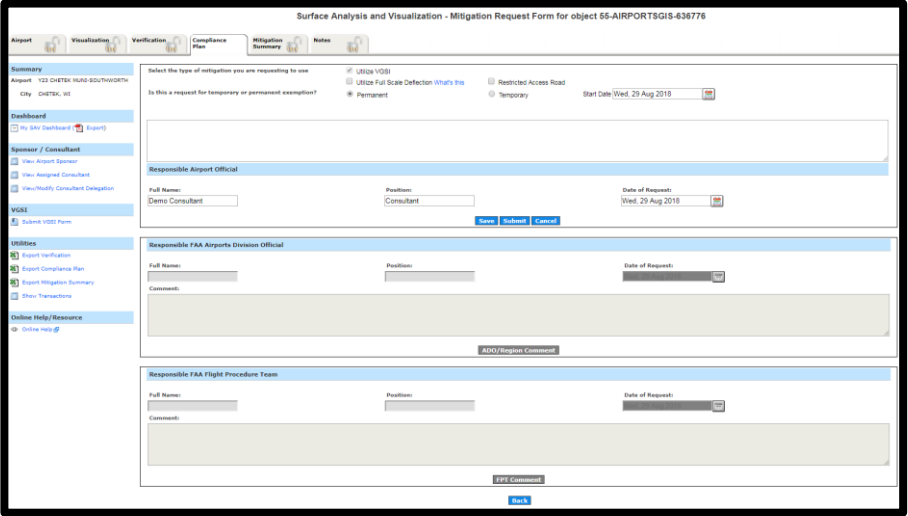

- 2. Define your mitigation in the top portion of the form as airports sponsor. The middle portion is for the responsible FAA Airports Division Official for your airport. The lower portion is for the responsible FAA Flight Procedure team for your airport.
- 3. Select the type of mitigation by selecting the options.

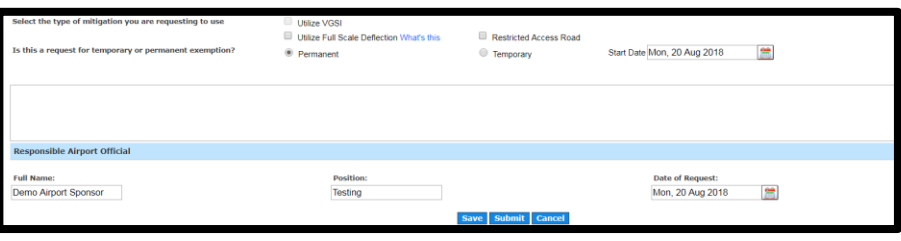

- 4. If your mitigation requires the use of VGSI, you will need to submit VGSI form located in the VGSI section.
	- Click Submit VGSI Form from the list of options available in SAV.
	- The following box displays to select the runway end.

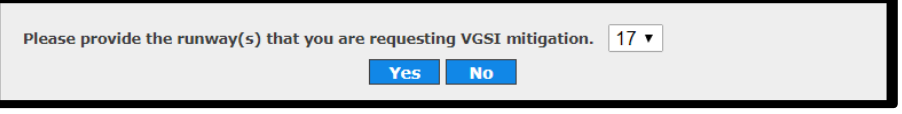

Select the runway end and click Yes. Following form is displayed.

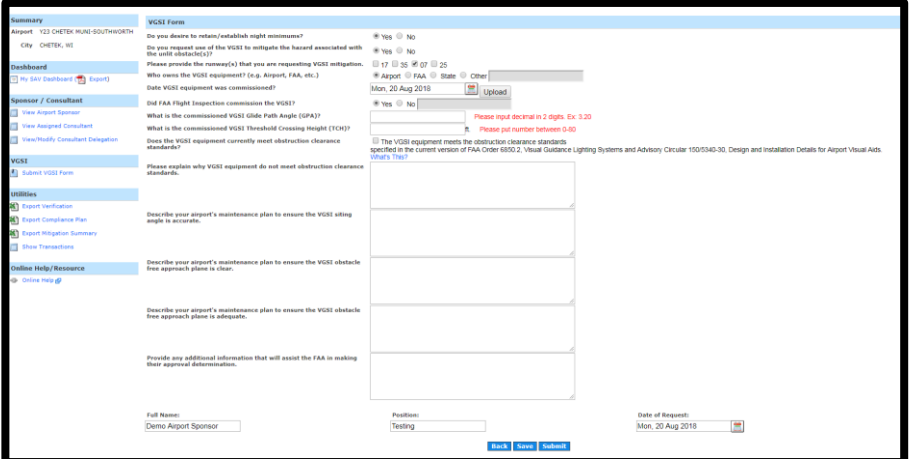

- Complete the form.
- Click Save to just save the changes.
- Click Submit to submit the form and following popup is displayed.
- Click Yes and VGSI form is submitted.

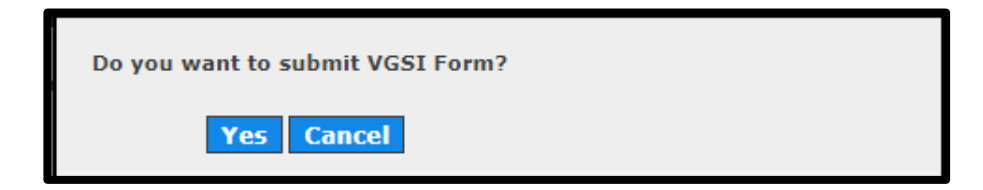

- 5. Enter all the details for mitigation and click Save to save the changes.
- 6. Click on Submit Mitigation form and the form is displayed. Click on Submit to submit the mitigation form.

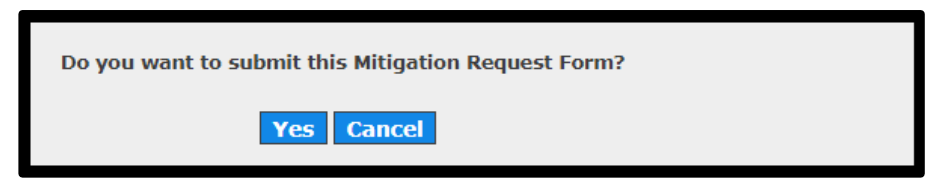

7. Click Yes and mitigation form is submitted to your designated FAA Airports Division Official and Flight Procedure team. Under compliance plan, it is shown as Completed.

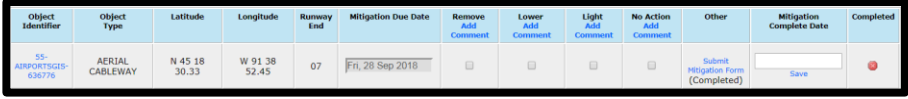

# **Setting a Completion Date for a Mitigation**

After you finish mitigation actions (to remove, lower, light, take no action, or perform an alternative mitigation) for an object, you can perform the following to set the mitigation completion date.

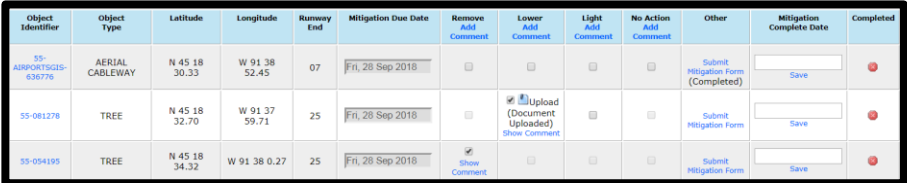

- 1. To set the mitigation completion date, click Compliance plan.
- 2. Click in the field Mitigation Complete Date and calendar will be displayed.
- 3. Select the date and click Save. There will be a popup.

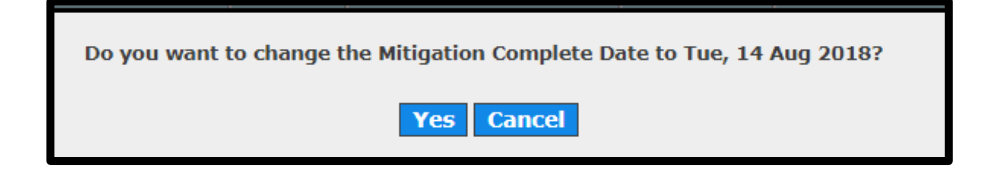

4. Click Yes. It will have green checkmark and data cannot be changed for that object.

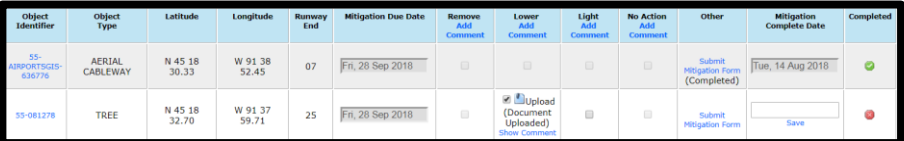

Note: Mitigation Complete Date for each object need to be saved separately.

#### **Submit Compliance Plan**

1. After all the objects are mitigated and Mitigation completion date is entered, Submit Compliance Plan will be enabled.

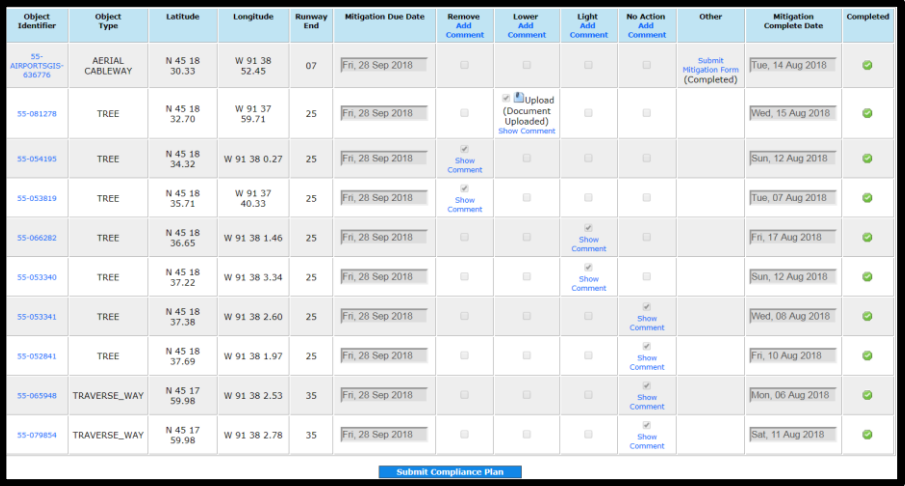

2. Click on Submit Compliance Plan.

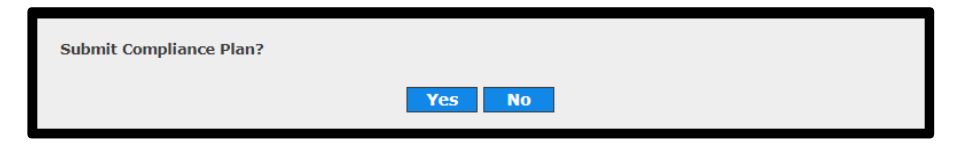

3. Click Yes and Compliance Plan is submitted.